# HDMA Touch Controller

User's Guide

HDMA Touch Controller User's Guide March 13, 2012 Copyright © 2012 MEDIAEDGE Corporation All rights reserved.

#### ■ご購入製品を使用される際の注意事項

ここでは、ご購入製品を使用される時にご注意いただきたい事柄について説明しています。

#### ご注意

- (1) 本製品の一部または全部を無断で複製することを禁止します。
- (2) 本製品の内容や仕様は将来予告無しに変更することがあります。
- (3) 本製品は内容について万全を期して作成いたしましたが、万一ご不審な点や誤り、記載漏れなどお気 付きの点がございましたら、当社までご連絡ください。
- (4) 運用した結果については、(3)項にかかわらず責任を負いかねますので、ご了承ください。
- (5) ご使用上の過失の有無を問わず、本製品の運用において発生した逸失利益を含む特別、付随的、また は派生的損害に対するいかなる請求があったとしても、当社はその責任を負わないものとします。
- (6) 本製品付属のソフトウェア、ハードウェア、マニュアル、その他添付物を含めたすべての関連製品に 関して、解析、リバースエンジニアリング、デコンパイル、ディスアッセンブリを禁じます。
- (7) MEDIAEDGEは、メディアエッジ株式会社の登録商標です。
- (8) **I-I ITTI HDMI、HDMIロゴ、およびHigh-Definition Multimedia Interfaceは、HDMI Licensing** LLCの商標または登録商標です。
- (9) Manufactured under license from Dolby Laboratories.
- (10) Dolby and the double-D symbol are trademarks of Dolby Laboratories.
- (11) Microsoft、Windowsは米国マイクロソフト・コーポレーションの登録商標です。また、その他の商品 名やそれに類するものは各社の商標または登録商標です。

表記について

■本書に記載されていない情報が記載される場合がありますので、インストール時に表示されるテキスト・オン ラインマニュアルも必ずお読みください。

■本書での説明と実際の運用方法とで相違点がある場合には、実際の運用方法を優先するものとします。

■本書はパソコンの基本的な操作を行うことができる方を対象に書かれています。特に記載の無い操作について は、一般的なパソコンの操作と同じように行ってください。

■本書ではMicrosoft® Windows 7TM ProfessionalをWindows 7と表記します。

■説明の便宜上、実際の製品とイラストおよび画面写真が異なる場合があります。

警告

■健康上のご注意

ごくまれに、コンピュータのモニタに表示される強い光の刺激や点滅によって、一時的にてんかん・意識の 喪失などが引き起こされる場合があります。こうした経験をこれまでにされたことがない方でも、それが起 こる体質をもっていることも考えられます。こうした経験をお持ちの方や、経験をお持ちの方の血縁に当ら れる方は、本製品を使用される前に必ず医師と相談してください。

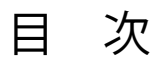

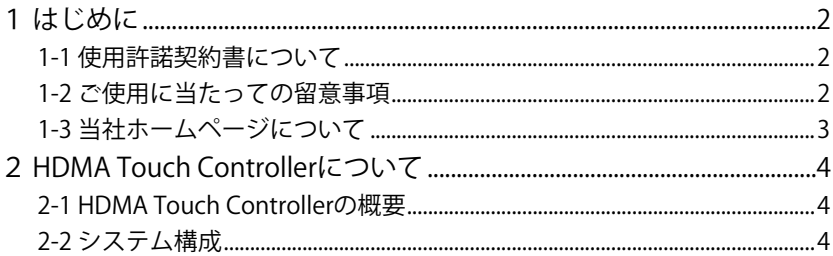

## Chapter 2

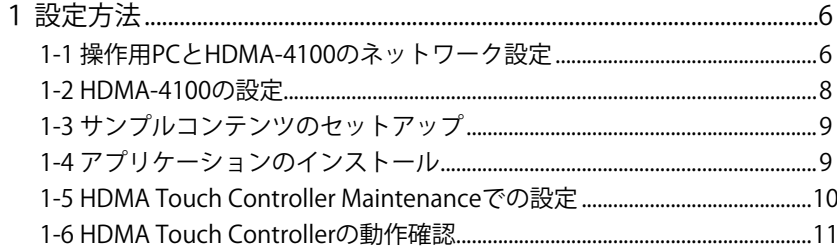

# Chapter 3

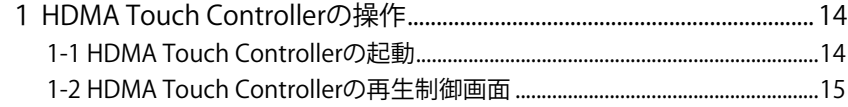

# Chapter 4

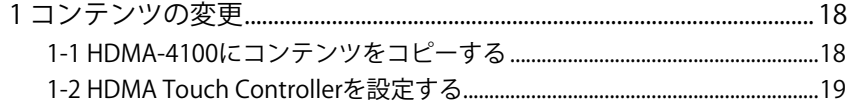

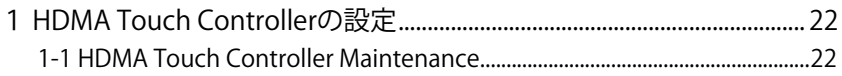

<span id="page-4-0"></span>この章では、HDMA Touch Controllerのセッ トアップを行う前に確認していただきたい事 項や、ご注意いただきたい事項について説明 します。

●はじめに

●HDMA Touch Controllerについて

### <span id="page-5-0"></span>1 はじめに

#### ●1-1 使用許諾契約書について

HDMA Touch Controllerをご購入いただき、ありがとうございます。本製品をお使い いただくにあたって、まずはじめに付属の使用許諾契約書をお読みください。本製品 に付属のソフトウェアをご利用いただくには、この使用許諾契約書の内容にご同意い ただく必要があります。この使用許諾契約にご同意いただけない場合や、ご不明な点 がありましたら、下記カスタマーサポートまでご連絡ください。

メディアエッジ株式会社 カスタマーサポート 電話 : 078-265-1552 (月曜~金曜10:00~12:00、13:00~17:00 ※土日祝および当社指定休日を除く)

#### ● 1-2 ご使用に当たっての留意事項

ご使用上の過失の有無を問わず、本製品の運用において発生した逸失利益を含む間接損 害に対するいかなる請求があったとしても、当社はその責任を負わないものとします。 製品本来の使用目的及び、当社が推奨する使用環境下以外での本製品の動作保証は、 一切いたしかねます。

本製品を使用して、他人の著作物(例:CD・DVD・ビデオプログラム等に収録されている、 あるいはラジオ・テレビ放送又はインターネット送信によって取得する音声・映像)を録 音・録画する場合の注意点は、下記の通りとなります。

● 著作物は、個人的に又は家庭内その他これに進ずる限られた範囲内において使用する ことを目的とするときで、その使用するものが複製又は編集をする場合等を除き、そ の複製又は編集等が著作権を侵害することがあります。収録媒体等に示されている権 利者又は権利者団体等を介する等の方法により、著作権者から許諾を受けて、複製又 は編集等を行う必要があります。

● 他人の著作物を許諾無く複製又は編集等をして、これを媒体に固定して有償・無償を問わ ず譲渡すること、又はインターネット等を介して有償・無償を問わず送信すること(自己の ホームページの一部に組み込む場合も同じ)は、著作権を侵害することになります。

本製品を使用して作成・複製・編集される著作物又はその複製物につきましては、当 社は一切責任を負いかねますので予めご了承ください。

はじめに

1-3 当社ホームページについて

当社最新情報をホームページ (http://www.mediaedge.co.jp) にて発信しています。最 新のドライバ、ユーティリティ、製品マニュアル、FAQなどを公開していますので、 当社ホームページへ是非アクセスしてください。

### <span id="page-7-0"></span>2 HDMA Touch Controllerについて

#### 2-1 HDMA Touch Controllerの概要

HDMA Touch Controllerは、操作用PCからHDMA-4100を制御し、指定されたコンテンツ を再生するアプリケーションです。

コンテンツが指定されるまでの間、もしくは指定されたコンテンツの再生終了後は予 め設定されたデフォルトコンテンツをリピート再生します。

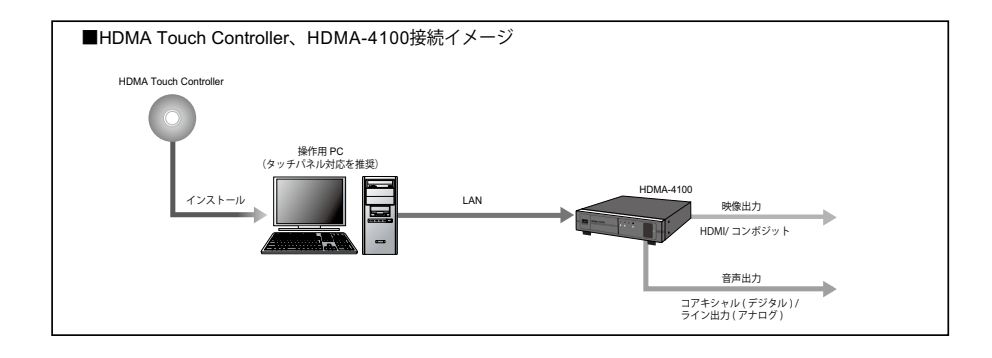

2-2 システム構成

本システムの構成は以下のとおりです。

○ 操作用PC 1台

- ・ ハードウェア CPU: Core Duo同等以上、メモリ: 1GB以上
- ・ ソフトウェア OS: Microsoft Windows 7 Professional 64bit
- ・ 必須コンポーネント: .NET Framework 3.5 Service Pack1
- ・ インタフェース ネットワーク: 100BASE-TX以上(1000BASE-Tを推奨)
- 操作用PCのモニタ 1台
	- ・ 解像度 :1024×768 以上(1366x768 以上を推奨)
	- ・ タッチパネル対応を推奨
- HDMA-4100 1台
- コンテンツ映像出力用モニタ 1台

<span id="page-8-0"></span>この章では、操作用PCとHDMA-4100の設定、 およびHDMA Touch Controllerのセットアッ プについて説明します。

●設定方法

# <span id="page-9-0"></span>1 設定方法

操作用PCとHDMA-4100の設定を行います。操作用PCにHDMA Touch Controllerをセット アップし、HDMA-4100でサンプルコンテンツの再生を行います。

#### 1-1 操作用PCとHDMA-4100のネットワーク設定

操作用PCとHDMA-4100に固定IPv4アドレスを設定し、操作用PCのWebブラウザから HDMA-4100のWebコンソールを表示できる状態にします。

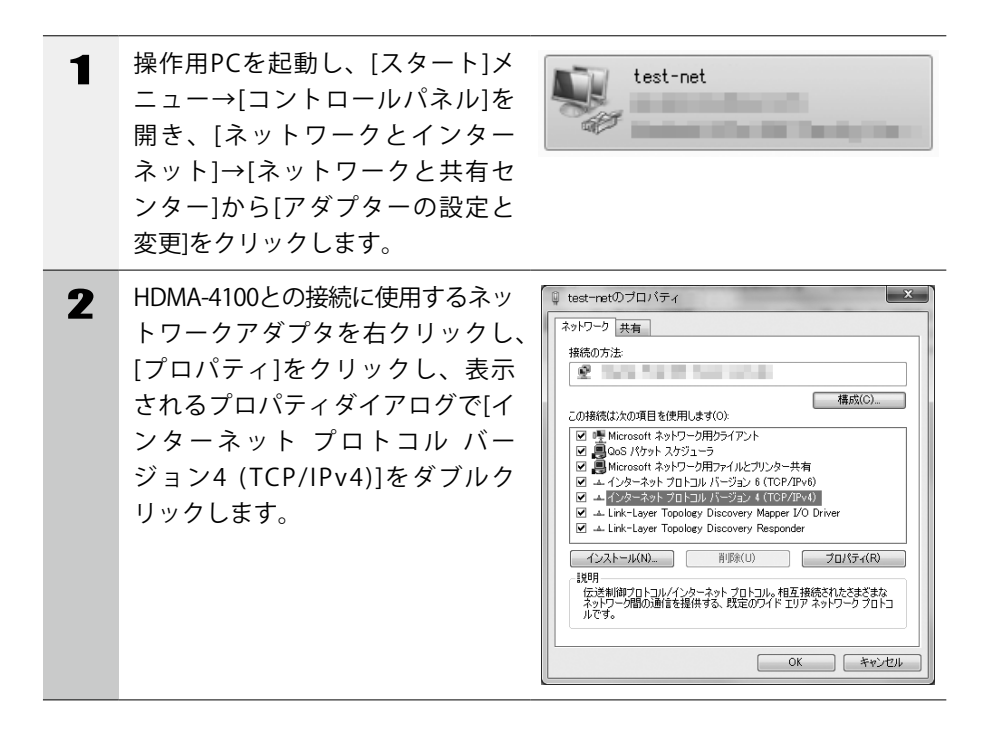

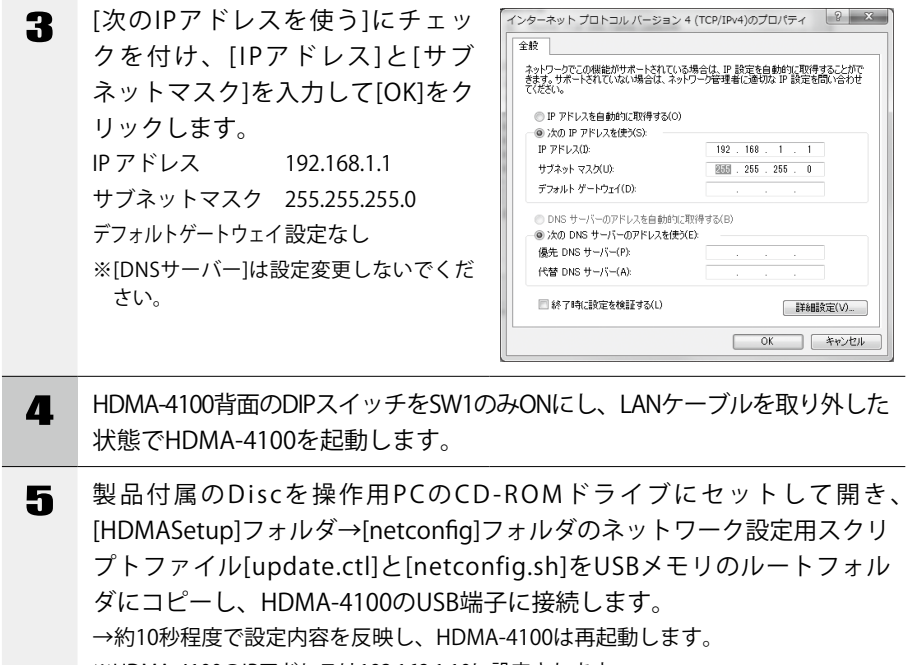

※HDMA-4100のIPアドレスは192.168.1.10に設定されます。

USBメモリはFAT32もしくはNTFSでフォーマット済みのものを使用してく ださい。

- 操作用PCとHDMA-4100をLANケーブルで接続し、USBメモリを取り外し ます。
- 7 操作用PCでWebブラウザを起動します。 アドレスに[http://192.168.1.10]と 入力してHDMA-4100 Webコンソールが 表示されることを確認します。

<sup>注</sup> <sup>意</sup>

## <span id="page-11-0"></span>1-2 HDMA-4100の設定 HDMA-4100の設定を操作用PCのWebブラウザで行います。

1 操作用PCのWebブラウザでHDMA-4100 Webコンソールを表示します。 ※アドレスにWebコンソールのURL(http://192.168.1.10 )を入力してください。

2 [ローカル設定-ビデオ出力-表示 モード]を出力するモニタに合わせ て変更し、右上の設定をクリック します。[ユーザー名]と[パスワー ド]を入力して、[設定]ボタンをク リックします。 ※工場出荷時、[ユーザー名]はadmin、[パ スワード]は空白(ブランク)に設定され

ています。 ※ご使用の環境により、HDMA-4100が再起 動する場合があります。

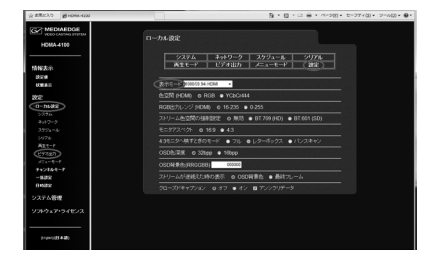

3 [設定-一括設定]で製品付属Discの [HDMASetup]フォルダに収録されて いる設定ファイル[setvalue\_htc. txt]を選択し、[ユーザー名]と[パ スワード]を入力して[実行]をク リックします。 ※ご使用の環境により、HDMA-4100が再起 動する場合があります。

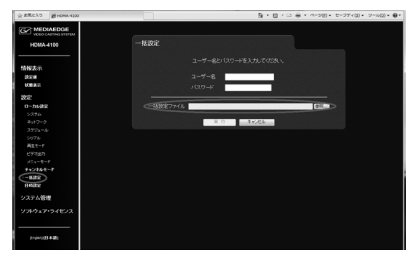

設定方法

設定方法

<span id="page-12-0"></span>1-3 サンプルコンテンツのセットアップ

HDMA-4100にサンプルコンテンツをセットアップします。

1 操作用PCのエクスプローラーでHDMA-4100のserial共有フォルダ ("\\192.168.1.10\serial")を開きます。 ※工場出荷時、共有フォルダの[ユーザー名]はmediaedge、[パスワード]はhdpに設定さ れています。 <sup>注</sup> <sup>意</sup> HDMA-4100のserial共有フォルダにファイルが存在している場合はすべて削除 してください 2 製品付属Discの[SampleContents]フォルダに収録されているサンプルコン テンツを、title01フォルダごとHDMA-4100のserial共有フォルダにコピー します。

1-4 アプリケーションのインストール

HDMA Touch Controllerをインストールします。

1 製品付属のDiscを操作用PCのCD-ROMドライブにセットして開き、 [HDMATouchControllerSetup\_JP.msi]をダブルクリックし、画面にした がってインストールします。 ※インストール時に表示される[ソフトウェア使用許諾契約書]の内容に同意いただけな い場合、本製品はご使用いただけません。 ※インストール完了後、デスクトップに[HDMATCMaintenance]と[HDMATouchController]のアイコン が作成されます。

### <span id="page-13-0"></span>1-5 HDMA Touch Controller Maintenanceでの設定

HDMA Touch Controllerの設定を行います。

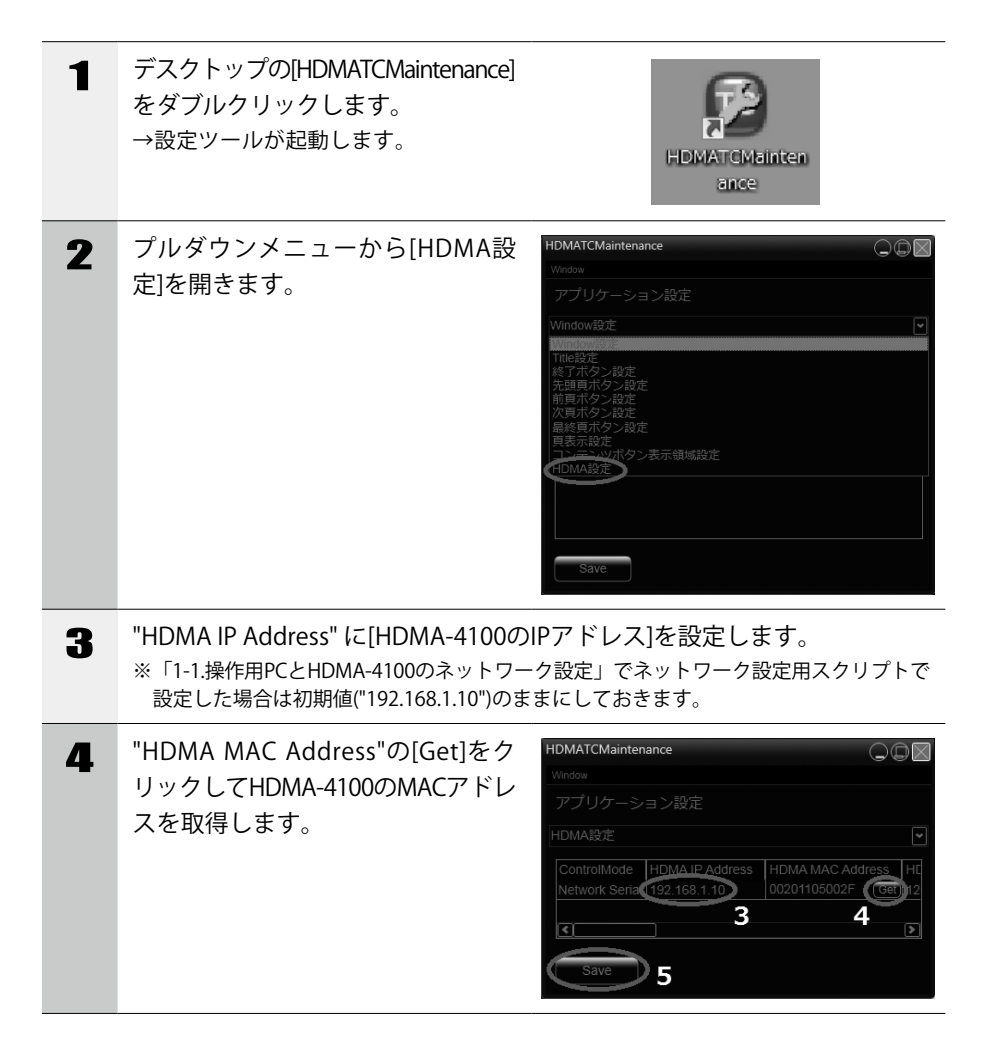

<span id="page-14-0"></span>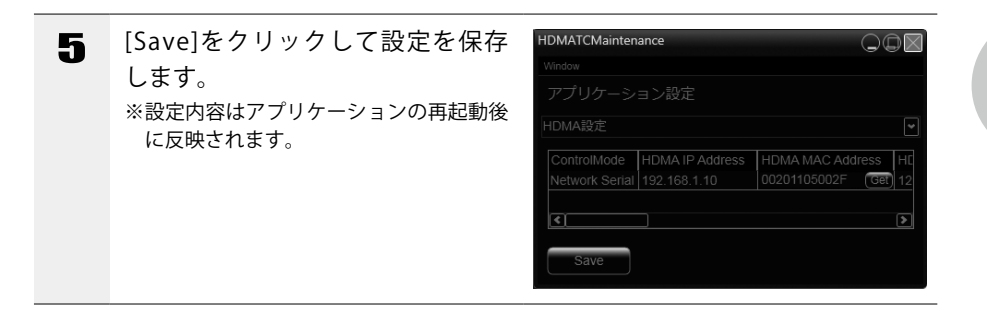

### 1-6 HDMA Touch Controllerの動作確認

HDMA Touch Controllerを動作確認します。

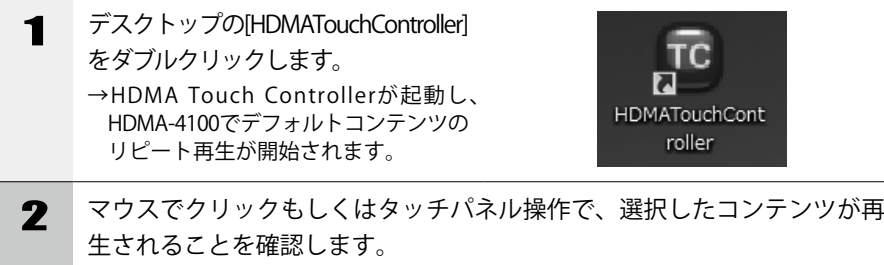

<span id="page-16-0"></span>この章では HDMA Touch Controller の操作方 法について説明します。

● HDMA Touch Controller の操作

## <span id="page-17-0"></span>1 HDMA Touch Controllerの操作

### 1-1 HDMA Touch Controllerの起動

HDMA Touch Controllerを起動します。

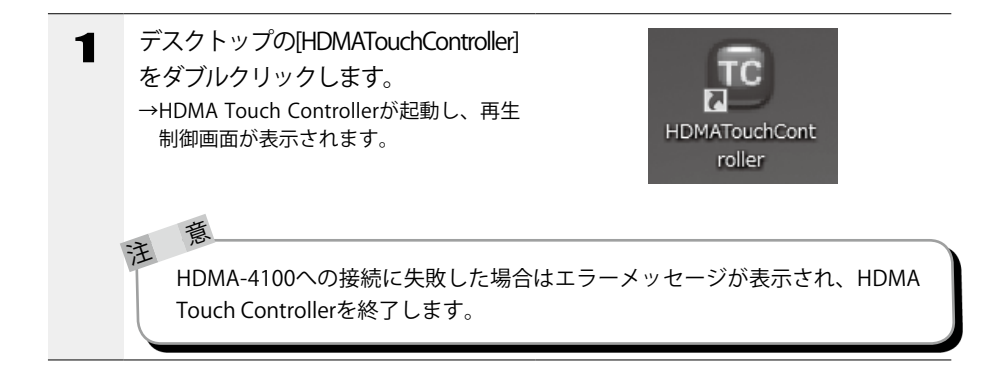

<sup>ヒ</sup>ン<sup>ト</sup> 次の設定を行うと、操作用PCの起動時にHDMA Touch Controllerを自動的に起 動することができます。

・Windows 7に自動的にログオンする

- (1) [ファイル名を指定して実行]([Windows]キー+[R]キーで起動可)で、 「control userpasswords2」と入力し、[Enter]キーを押します。
- (2) [ユーザーがこのコンピュータを使うには、ユーザー名とパスワードの入 力が必要] チェック ボックスをオフにし、[適用]をクリックします。
- (3) [自動ログオン]ダイアログでパスワードを入力し、[OK]をクリックします。
- (4) [ユーザー アカウント]ダイアログで、[OK]をクリックします。
- (5) コンピュータの再起動後、自動的にログオンが可能となります。

# <span id="page-18-0"></span>1-2 HDMA Touch Controllerの再生制御画面

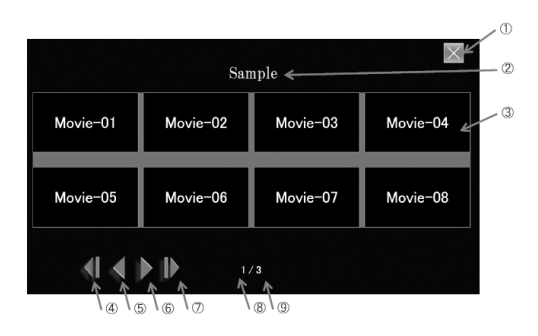

HDMA Touch Controllerが起動すると再生制御画面が表示され、あらかじめ設定され ているデフォルトコンテンツのリピート再生を開始します。ページ移動ボタン(④⑤ ⑥⑦)でページを切り替え、再生したいコンテンツのコンテンツボタン③をクリック すると、指定したコンテンツの再生を開始します。

指定したコンテンツの再生終了後は、デフォルトコンテンツをリピート再生します。

再生制御画面のデザインや表示するボタンの種類は設定によって変更できま す。上図の再生制御画面は、説明用のサンプル画面です。

①終了ボタン

注.

HDMA Touch Controllerを終了します。

②コンテンツカテゴリータイトル

コンテンツカテゴリーごとのタイトルを表示します。

③コンテンツボタン

ボタンに割り当てられたコンテンツを再生します。

④先頭頁移動ボタン

先頭ページへ移動します。

⑤前頁移動ボタン

1ページ前へ移動します。

⑥次頁移動ボタン

1ページ次へ移動します。

⑦最終頁移動ボタン

最終ページへ移動します。

⑧現在頁

現在表示しているページ番号を表示します。

⑨総頁

総ページ数を表示します。

<span id="page-20-0"></span>この章では HDMA Touch Controller のコンテ ンツの変更方法について説明します。

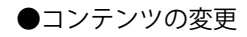

<span id="page-21-0"></span>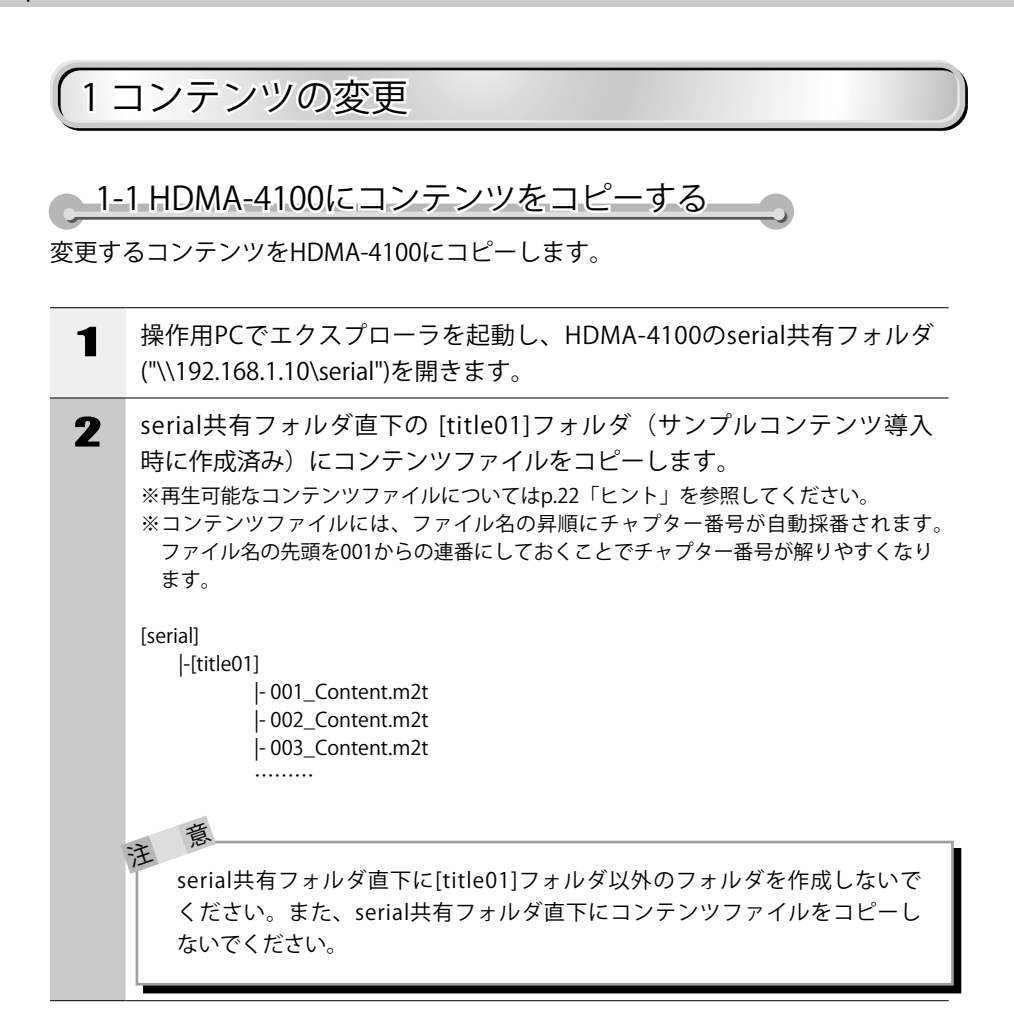

### <span id="page-22-0"></span>1-2 HDMA Touch Controllerを設定する

HDMA Touch Controller Maintenanceを使用してHDMA Touch Controllerの設定を行い ます。

※再生制御画面のボタンのイメージやレイアウトを変更する場合は次章を参照してください。

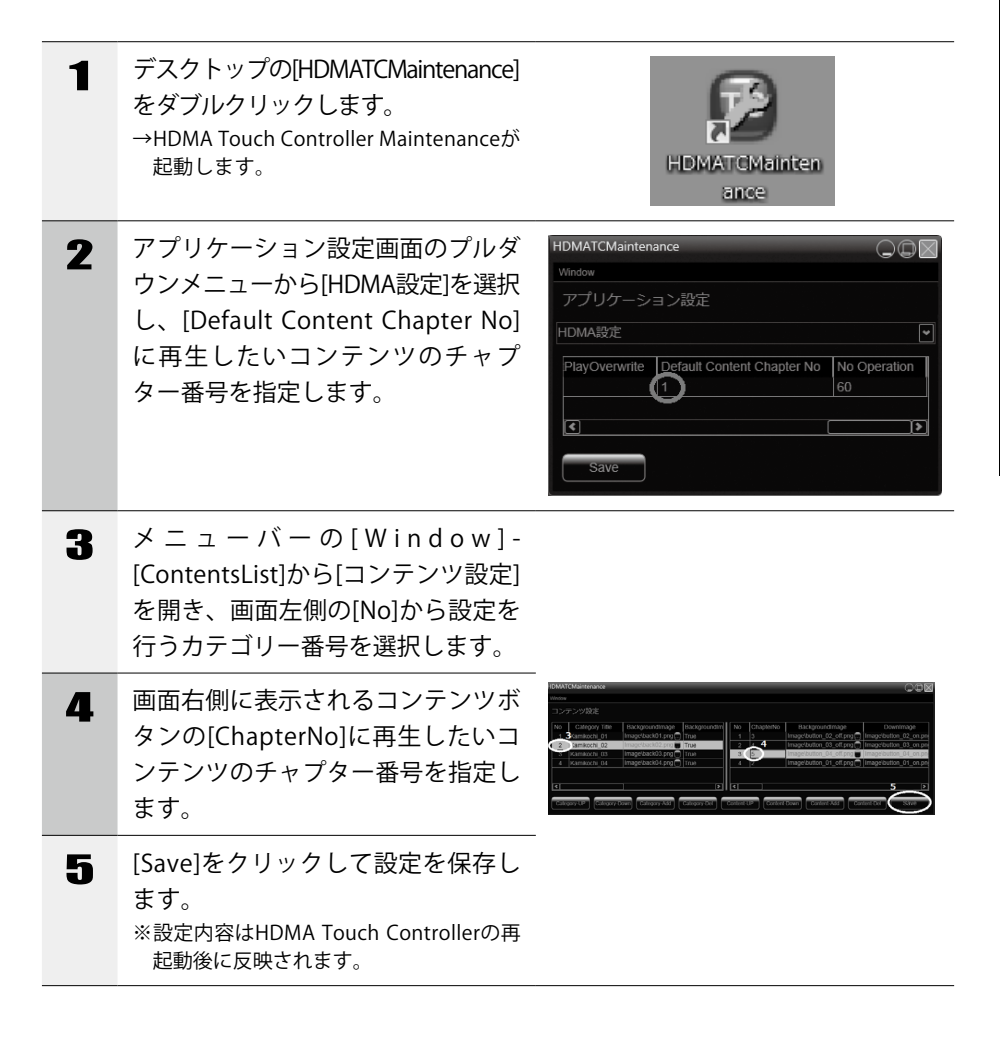

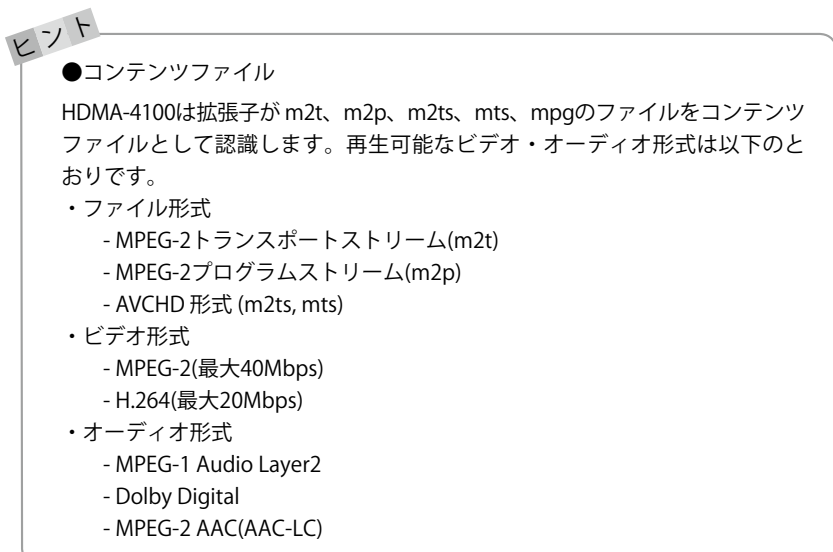

<span id="page-24-0"></span>この章ではHDMA Touch Controllerの設定方 法を説明します。

● HDMA Touch Controller の設定

## <span id="page-25-0"></span>1 HDMA Touch Controllerの設定

### 1-1 HDMA Touch Controller Maintenance

HDMA Touch Controller MaintenanceはHDMA Touch Controllerの設定ツールです。

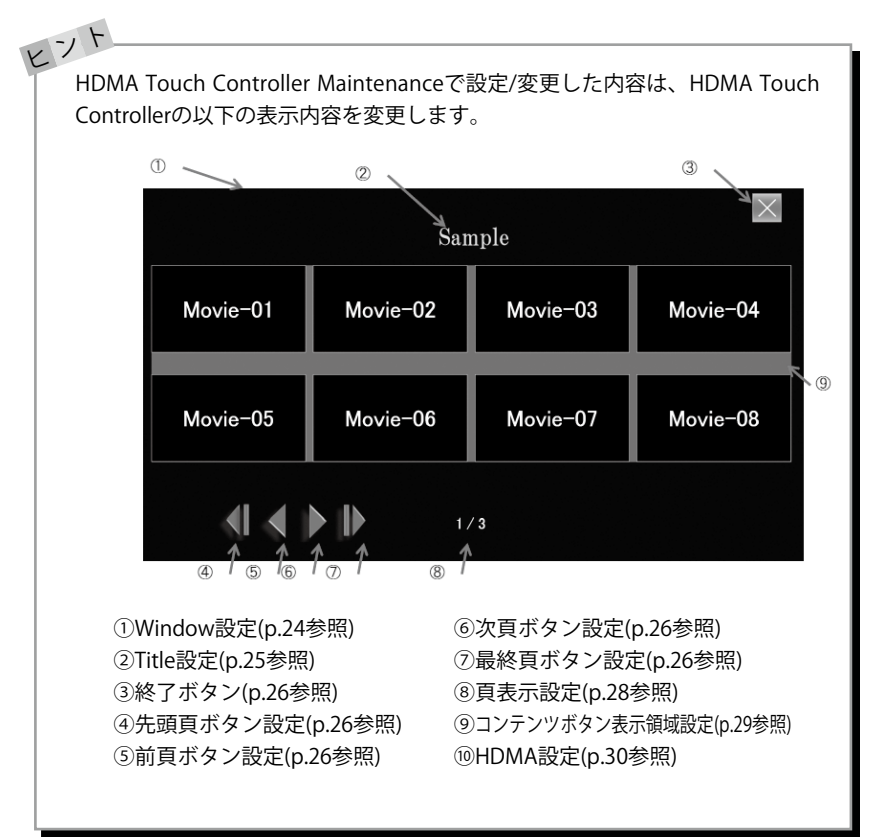

HDMATouchControllerの設定

HDMA Touch Controllerの設定

## HDMA Touch Controller Maintenance

●設定画面

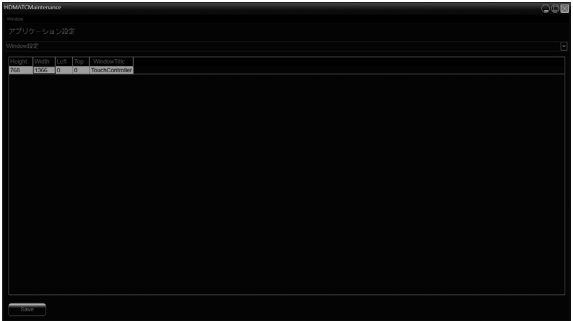

①メニューバー

[Window]をクリックして表示されるプルダウンメニューから設定項目を選択します。

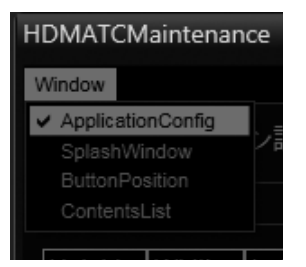

・ApplicationConfig

再生制御画面とHDMA-4100に関する設定を行います。

[Window設定]、[Title設定]、[終了ボタン設定]、[先頭頁ボタン設定]、[前 頁ボタン設定]、[次頁ボタン設定]、[最終頁ボタン設定]、[頁表示設定],[コ ンテンツボタン表示領域設定]、[HDMA設定]を行う場合はこのメニューを選択 します。

・SplashWindow

HDMA Touch Controller起動時のスプラッシュ画面の設定を行います。

- ・ButtonPosition コンテンツボタンの追加/削除、位置の設定を行います。
- $\cdot$  Contentslist コンテンツカテゴリーとコンテンツボタンの設定を行います。

ション設定

#### ●Window設定

HDMA Touch Controllerのウィンドウに関する設定を行います。

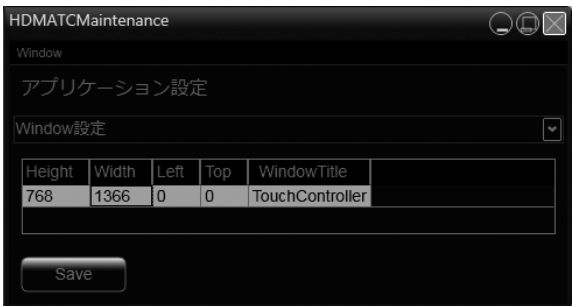

・Height

HDMA Touch Controllerのウィンドウサイズ(高さ)を指定します。(単位: pixel)

・Width

HDMA Touch Controllerのウィンドウサイズ(幅)を指定します。(単位: pixel)

・Left

HDMA Touch Controllerのウィンドウ左位置を指定します。(単位: pixel)

・Top

HDMA Touch Controllerのウィンドウ上位置を指定します。(単位:pixel)

・WindowTitle

タスクバーに表示されるウィンドウのタイトルを指定します。

HDMATouchControllerの設定

HDMA Touch Controllerの設定

#### ●Title設定

カテゴリータイトルに関する設定を行います。

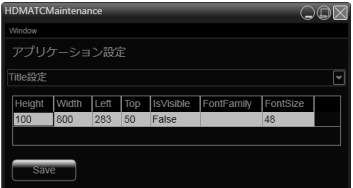

・Height

タイトル文字領域のサイズ(高さ)を指定します。(単位:pixel)

・Width

タイトル文字領域のサイズ(幅)を指定します。(単位: pixel)

・Left

タイトル文字領域の左位置を指定します。(単位:pixel)

・Top

タイトル文字領域の上位置を指定します。(単位:pixel)

- ・IsVisible タイトル文字領域の表示/非表示を指定します。
- ・FontFamily タイトル文字領域のフォントを指定します。
- ・FontSize タイトル文字領域のフォントサイズを指定します。

●ボタン設定

ボタンの表示内容に関する設定を行います。

[終了ボタン設定]、[先頭頁ボタン設定]、[前頁ボタン設定]、[次頁ボタン設定]お よび[最終頁ボタン設定]の設定内容は共通です。(末尾の4項目を除く)

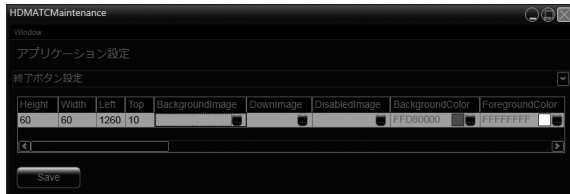

・Height

ボタンのサイズ(高さ)を指定します。(単位:pixel)

・Width

ボタンのサイズ(幅)を指定します。(単位:pixel)

- ・Left ボタンの左位置を指定します。(単位:pixel)
- ・Top ボタンの上位置を指定します。(単位: pixel)
- ・BackgroundImage ボタンの背景画像(通常時)を指定します。
- ・DownImage ボタンの背景画像(ボタン押下時)を指定します。
- ・DisabledImage ボタンの背景画像(使用不可時)を指定します。
- ・BackgroundColor ボタンの背景色(通常時)を指定します。
- ・ForegroundColor ボタンの文字色(通常時)を指定します。
- ・BorderColor ボタンの枠線色(通常時)を指定します。
- ・BorderThickness ボタンの枠線の太さ(通常時)を指定します。 ※0指定時は枠線なし。
- ・DownBackgroundColor ボタンの背景色(ボタン押下時)を指定します。
- ・DownForegroundColor ボタンの文字色(ボタン押下時)を指定します。
- ・DownBorderColor ボタンの枠線色(ボタン押下時)を指定します。
- ・DownBorderThickness ボタンの枠線の太さ(ボタン押下時)を指定します。 ※ 0指定時は枠線なし。
- ・DisabledBackgroundColor ボタンの背景色(使用不可時)を指定します。
- ・DisabledForegroundColor ボタンの文字色(使用不可時)を指定します。
- ・DisabledBorderColor ボタンの枠線色(使用不可時)を指定します。
- ・DisabledBorderThickness ボタンの枠線の太さ(使用不可時)を指定します。 ※ 0指定時は枠線なし。
- ・Content 表示する文字を指定します。
- ・FontFamily フォントを指定します。
- ・FontSize フォントサイズを指定します。
- ・ContentIsVisible 文字の表示/非表示を指定します。
- ・BackgroundImageIsVisible 背景画像の表示/非表示を指定します。
- ・IsVisible ボタンの表示/非表示を指定します。
- ・TopPageIsVisible (先頭頁ボタン設定&前頁ボタン設定のみ) 先頭ページでのボタンの表示/非表示を指定します。
- ・TopPageIsEnabled (先頭頁ボタン設定&前頁ボタン設定のみ) 先頭ページでのボタンの有効/無効を指定します。
- ・LastPageIsVisible (最終頁ボタン設定&次頁ボタン設定のみ) 最終ページでのボタンの表示/非表示を指定します。
- ・LastPageIsEnabled (最終頁ボタン設定&次頁ボタン設定のみ) 最終ページでのボタンの有効/無効を指定します。

●頁表示設定

画面に表示するページ数に関する設定を行います。

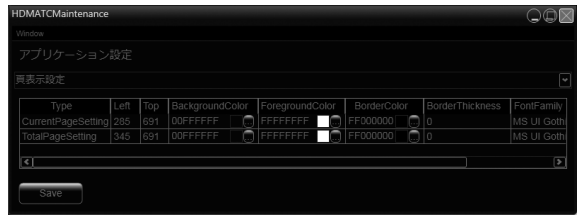

・Type

CurrentPageSetting: 現在ページに関する設定を表します。

TotalPageSetting 総ページ数に関する設定を表します。

・Left

表示領域の左位置を指定します。(単位: pixel)

※TotalPageSetting のLeftの設定は無視され、現在ページの表示位置の 右側に表示されます。

・Top

表示領域の上位置を指定します。(単位: pixel)

※TotalPageSetting のTopの設定は無視され、現在ページの表示位置の 右側に表示されます。

- ・BackgroundColor 表示領域の背景色を指定します。
- ・ForegroundColor 表示領域の文字色を指定します。
- ・BorderColor 表示領域の枠線色を指定します。
- ・BorderThickness 表示領域の枠線の太さを指定します。 ※ 0指定時枠は線なし。
- ・FontFamily フォントを指定します。
- ・FontSize フォントサイズを指定します。
- ・IsVisible ページ数の表示/非表示を指定します。

HDMATouchControllerの設定

HDMA Touch Controllerの設定

#### ●コンテンツボタン表示領域設定

コンテンツボタンを表示する領域に関する設定を行います。

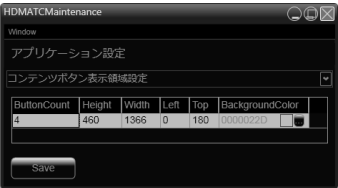

・ButtonCount

1ページに表示するボタン数を指定します。

- ・Height 表示領域のサイズ(高さ)を指定します。(単位: pixel)
- ・Width 表示領域のサイズ(幅)を指定します。(単位: pixel)
- ・Left 表示領域の左位置を指定します。(単位: pixel)
- ・Top 表示領域の上位置を指定します。(単位: pixel)
- ・BackgroundColor 表示領域の背景色を指定します。

●HDMA設定

HDMA-4100に関する設定を行います。

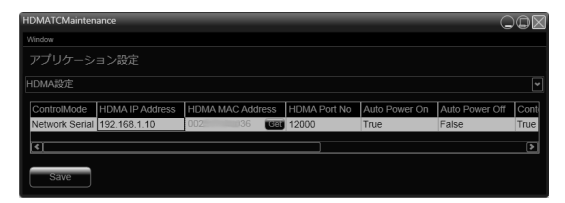

・ControllMode HDMA-4100の制御方法を指定します。

Network Serial: ネットワークシリアル制御で制御を行います。

- None: 制御を行いません。画面レイアウト作成時等に指定します。
- ・HDMA IP Address HDMA-4100のIPアドレスを指定します。
- ・HDMA MAC Address HDMA-4100のMACアドレスを指定します。 ※ HDMAの自動電源ONの時に使用します。
- ・HDMA Port No HDMA-4100のネットワークシリアル制御の待ち受けポート番号を指定します。
- ・Auto Power On HDMA Touch Controller起動時にHDMA-4100の自動電源ONの有効/無効を指定します。
- ・Auto Power Off HDMA Touch Controller終了時にHDMA-4100の自動電源OFFの有効/無効を指定します。
- ・ContentPlayRestart コンテンツ再生中に同一コンテンツの再生が指示されたとき、先頭から再生する 場合はTrueを指定します。
- ・ContentPlayOverWrite コンテンツ再生中に他コンテンツの再生方法を許可する場合はTrueを指定します。
- ・Default Content Chapter No デフォルトコンテンツのチャプター番号を指定します。
- ・No Operation HDMA Touch Controller無操作時に先頭ページに戻るまでの時間を指定します。 (単位:秒)

HDMATouchControllerの設定

HDMA Touch Controllerの設定

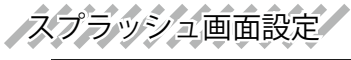

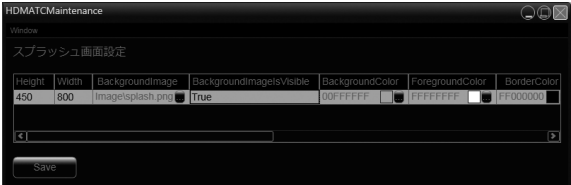

・Height

スプラッシュウィンドウのサイズ(高さ)を指定します。(単位:pixel)

・Width

スプラッシュウィンドウのサイズ(幅)を指定します。(単位:pixel)

- ・BackgroundImage 背景画像ファイルを指定します。
- ・BackgroundImageIsVisible 背景画像の表示/非表示を指定します。
- ・BackgroundColor 背景色を指定します。
- ・ForegroundColor 文字色を指定します。
- ・BorderColor 枠線色を指定します。
- ・BorderThickness 枠線の太さを指定します。
- ・Content 表示する文字を指定します。
- ・HorizontalContentAlignment 文字の水平表示位置を指定します。
- ・VerticalContentAlignment 文字の垂直表示位置を指定します。
- ・FontFamily 文字のフォントを指定します。
- ・FontSize 文字のフォントサイズを指定します。
- ・ContentIsVisible 文字の表示/非表示を指定します。

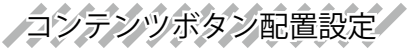

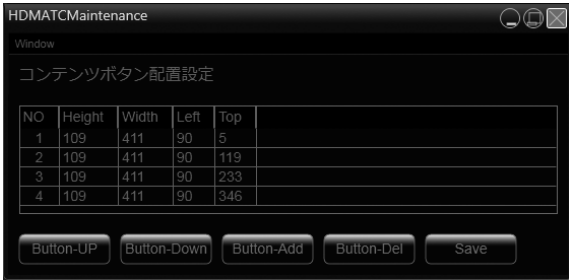

・No

コンテンツボタン番号を表示します。

- ・Height ボタンのサイズ(高さ)を指定します。(単位:pixel)
- ・Width ボタンのサイズ(幅)を指定します。(単位:pixel)
- ・Left ボタンの左位置を指定します。(単位: pixel) ※コンテンツボタン表示領域の左上を起点とする。
- ・Top ボタンの上位置を指定します。(単位: pixel) ※コンテンツボタン表示領域の左上を起点とする。
- ・[Button-UP] 選択しているボタンの表示順番を一つ上に移動します。
- ・[Button-Down] 選択しているボタンの表示順番を一つ下に移動します。
- ・[Button-Add] 選択しているボタンの前にボタンを追加します。
- ・[Button-Del] 選択しているボタンを削除します。
- ・[Save] 設定を保存します。

HDMATouchControllerの設定

HDMA Touch Controllerの設定

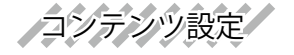

●コンテンツカテゴリー設定

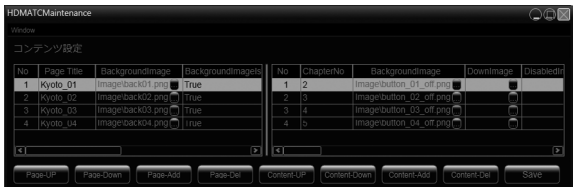

・No

コンテンツカテゴリー番号を表示します。

- ・Category Title コンテンツカテゴリーのタイトルを指定します。
- ・BackgroundImage コンテンツカテゴリーの背景画像ファイルを指定します。
- ・BackgroundImageIsVisible コンテンツカテゴリーの背景画像の表示/非表示を指定します。
- ・BackgroundColor コンテンツカテゴリーの背景色を指定します。
- ・ForegroundColor コンテンツカテゴリーのタイトルの文字色を指定します。
- ・BorderColor コンテンツカテゴリーの枠線色を指定します。
- ・BorderThickness コンテンツカテゴリーの枠線の太さを指定します。
- ・[Category-UP] 選択しているコンテンツカテゴリーの順番を一つ上に移動します。
- ・[Category-Down] 選択しているコンテンツカテゴリーの順番を一つ下に移動します。
- ・[Category-Add] 選択しているコンテンツカテゴリーの上にコンテンツカテゴリーを追加します。
- ・[Category-Del] 選択しているコンテンツカテゴリーを削除します。付随するコンテンツ設定も同 時に削除されます。
- ●コンテンツ設定
	- ・No コンテンツ番号を表示します。
	- ・ChapterNo コンテンツのチャプター番号を指定します。
	- ・BackgroundImage ボタンの背景画像ファイルを指定します。
	- ・DownImage ボタン押下時の背景画像ファイルを指定します。
	- ・DisabledImage ボタン使用不可時の背景画像ファイルを指定します。
	- ・BackgroundColor ボタン背景色を指定します。
	- ・ForegroundColor ボタン文字色を指定します。
	- ・BorderColor ボタン枠線色を指定します。
	- ・BorderThickness ボタンの枠線の太さを指定します。
	- ・DownBackgroundColor ボタン押下時の背景色を指定します。
	- ・DownForegroundColor ボタン押下時の文字色を指定します。
	- ・DownBorderColor ボタン押下時の枠線色を指定します。
	- ・DownBorderThickness ボタン押下時の枠線の太さを指定します。
	- ・DisabledBackgroundColor ボタン使用不可時の背景色を指定します。
	- ・DisabledForegroundColor ボタン使用不可時の文字色を指定します。
	- ・DisabledBorderColor ボタン使用不可時の枠線色を指定します。
	- ・DisabledBorderThickness ボタン使用不可時の枠線の太さを指定します。
	- ・Content ボタンに表示する文字を指定します。
- ・HorizontalContentAlignment ボタンに表示する文字の水平位置を指定します。
- ・VerticalContentAlignment ボタンに表示する文字の垂直位置を指定します。
- ・FontFamily ボタンに表示する文字のフォントを指定します。
- ・FontSize ボタンに表示する文字のフォントサイズを指定します。
- ・ContentIsVisible ボタンに表示する文字の表示/非表示を指定します。
- ・BackgroundImageIsVisible ボタンの背景画像の表示/非表示を指定します。
- ・IsEnabled ボタンの使用可否を指定します。
- ・IsVisible ボタンの表示/非表示を指定します。
- ・[Content-UP] 選択しているコンテンツの順番を一つ上に移動します。
- ・[Content-Down] 選択しているコンテンツの順番を一つ下に移動します。
- ・[Content-Add] 選択しているコンテンツの上にコンテンツを追加します。
- ・[Content-Del] 選択しているコンテンツを削除します。
- ・[Save] 設定を保存します。

 $37$  37